## **Georreferenciación o Registración con ENVI**

El proceso de asignar coordenadas a una imagen suele denominarse Georreferenciación o Registración. Esta operación debe realizarse a partir del conocimiento de las coordenadas de los puntos de referencia denominados GCPs (Grand Points Control) y que deben ser claramente localizados en la imagen.

Dichos puntos de control pueden ser obtenidos a partir de su medición en el terreno, o bien a partir de otra imagen o mapa ya georreferenciados.

Para trabajar con ENVI usaremos la imagen del Tulum, compuesta por 7 bandas del 20 de marzo de 2007, que convocaremos desde Open File -> Open Image File -> y seguiremos el camino donde se encuentra almacenada (recordemos que debemos marcar solo header.dat). Luego elijamos la opción RGB, asignemos la banda 7 al rojo, la 4 al verde y la 2 al azul y obtendremos el siguiente resultado:

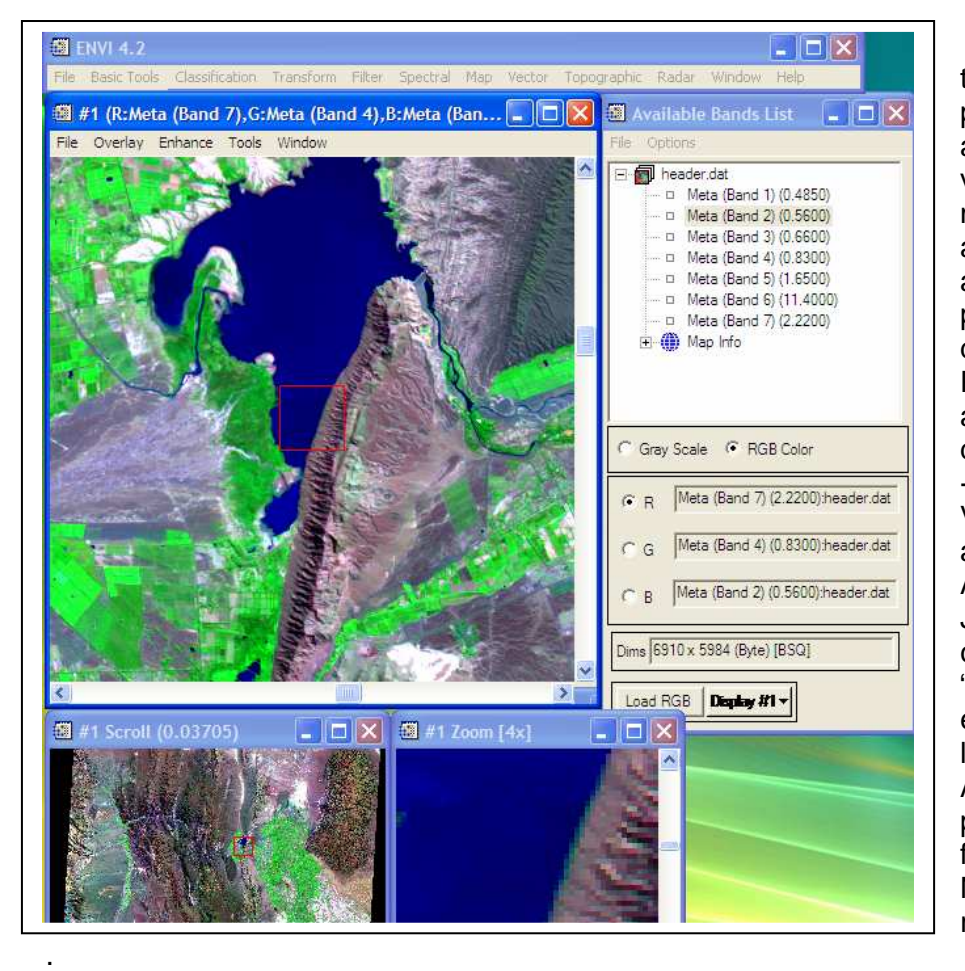

 Esta imagen tiene una proyección aproximada y vamos a mejorarla aplicando algunos procedimientos de registración. Para ello vamos a convocar desde Open File -> Open File Vector, los archivos del Atlas de San Juan: "Rutas y caminos.shp" y "rios.shp" que se encuentran en las carpetas Aspectos político funcionales y Naturales, respectivamente

Por tratarse de archivo vectoriales de extensión "shape", serán convertidos al formato de trabajo de ENVI (evf) usando la siguiente ventana. En ella le indicaremos el nombre del archivo y el camino donde almacenará los resultados, la proyección de origen (Argentina – zona 2) y le damos el OK.

El programa almacenará el archivo como "rutas y caminos.evf", donde se le haya indicado y nos mostrará una nueva ventana, donde se muestra la lista de los mapas vectoriales disponibles. Repitamos la operación para "rios.shp"

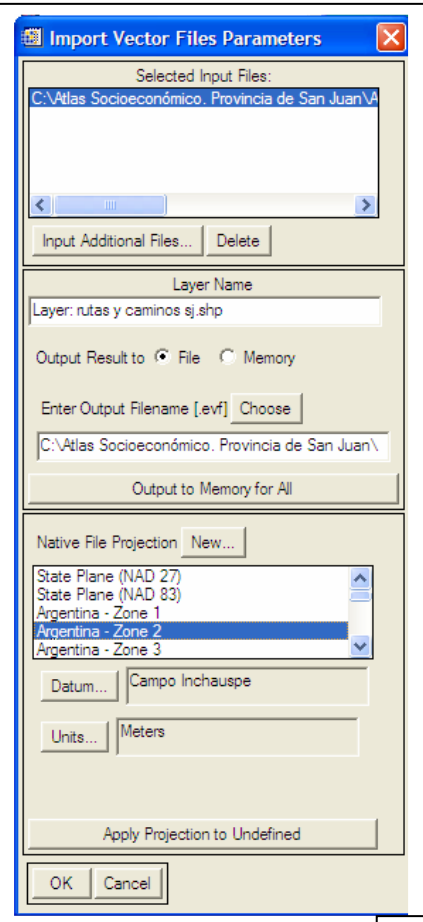

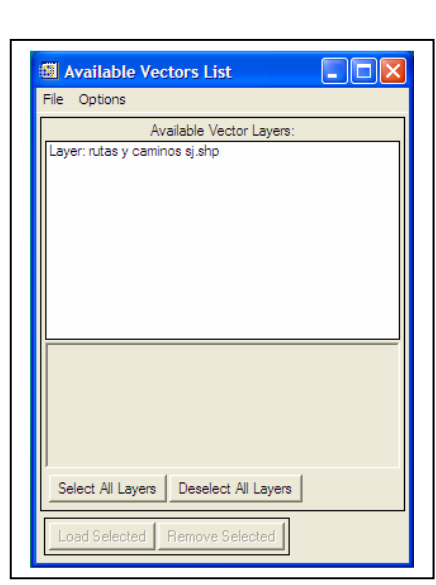

Una vez agregado el "layer rios sj.shp", seleccionemos todo (Select All Layers) y carguemos la selección (Load selected) en una nueva ventana (New Vector window) y obtendremos el siguiente resultado

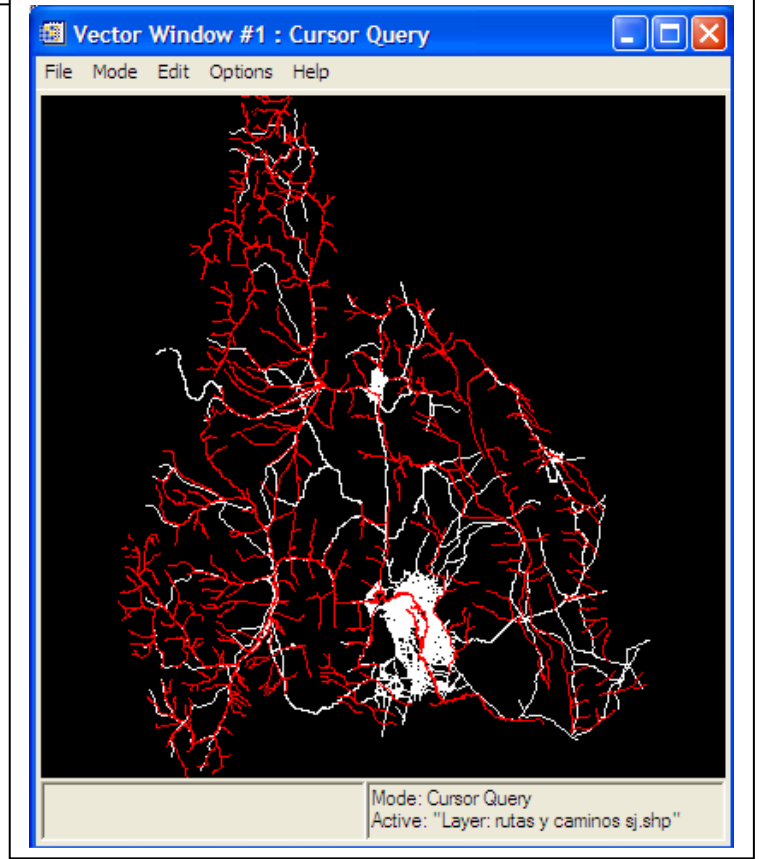

A continuación volvemos al menú principal de ENVI y elegimos la opción : Select GCPs: Image to Map

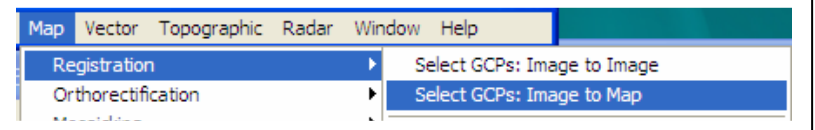

Seleccionamos el Sistema de Proyección (Argentina Zona 2), el tamaño del píxel (30 m) y tratemos de ubicar un punto en la imagen y su correspondiente en el mapa. Para hacer un zoom en la ventana del mapa debemos mantener apretado el botón del medio o la ruedita del Mouse y arrastrar hasta definir el tamaño de la ventana del zoom. De este modo podemos conseguir hacer corresponder aproximadamente las dimensiones de la imagen y la del mapa.

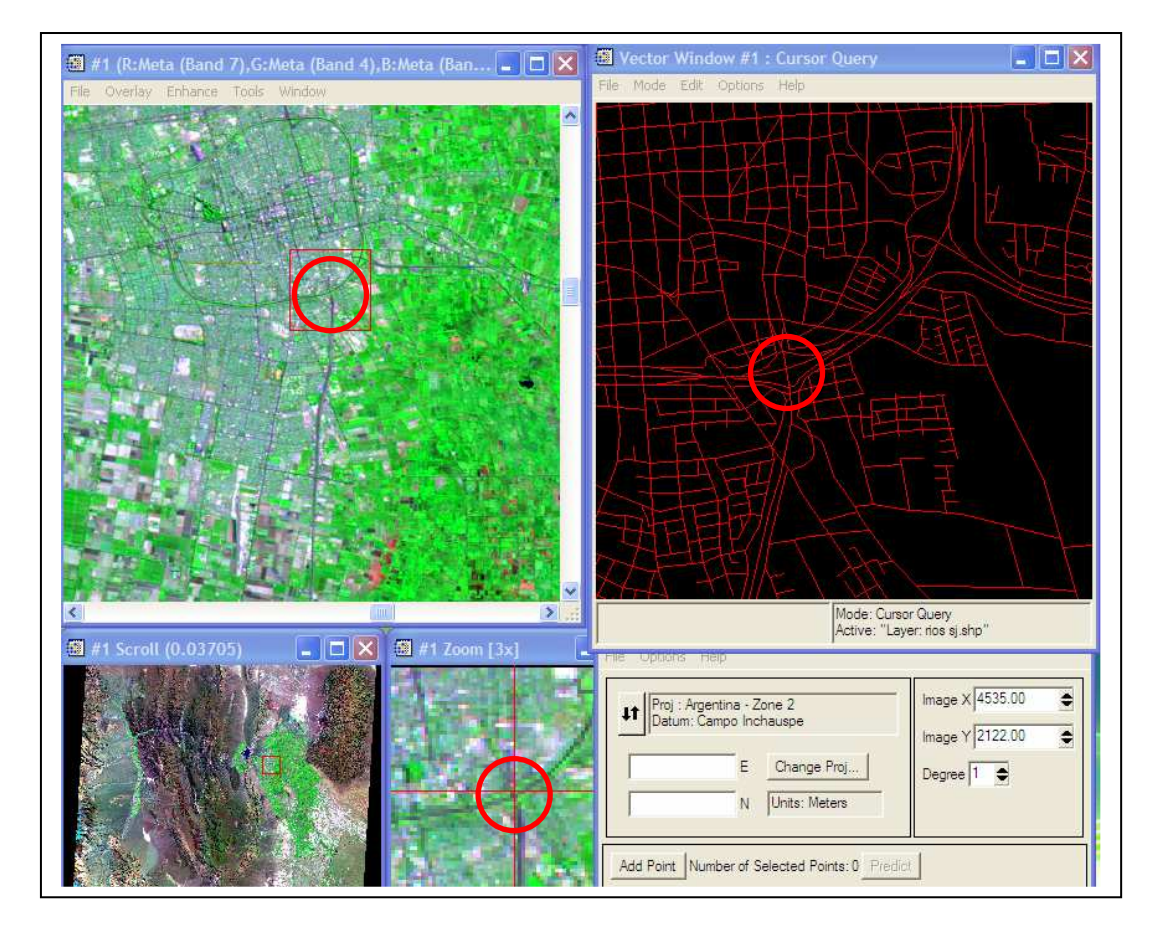

Una vez marcado el punto en la imagen y luego en el mapa, picamos el botón derecho del Mouse y aparecerá la opción de Exportar la localización del mapa:

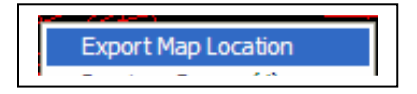

**Nota:** Al usar los puntos de caminos o de ríos, debe estar habilitado el tema

correspondiente, para que el punto se pegue al elemento puntual más próximo. En caso contrario se arrastrarán errores groseros. Esta

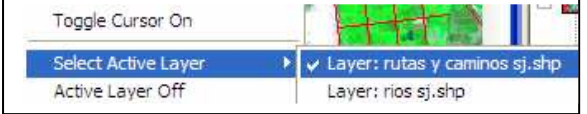

opción está presente apretando el botón derecho del Mouse.

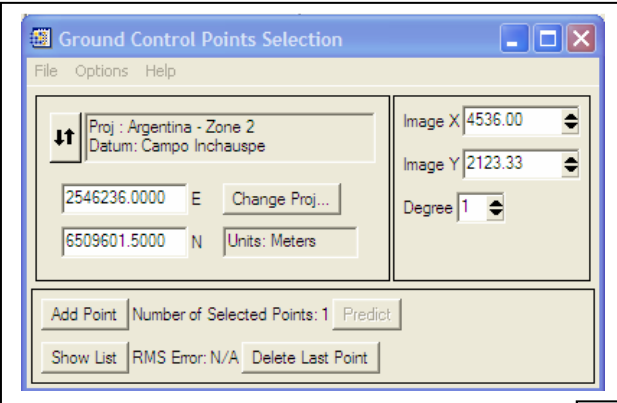

En este momento en la ventana de "Ground Control Point Selección", se podrán ver las coordenadas del punto en el Sistema de Proyección seleccionado. Si estamos conformes apretamos "Add Point" y se dibujará una marca en la imagen y en el mapa con el número que le corresponda.

Al completar la identificación de al menos cuatro puntos podremos ver la lista completa desde Show List y aparecerá el valor del Error Medio Cuadrático (RMS) del ajuste de la transformación.

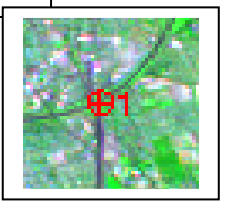

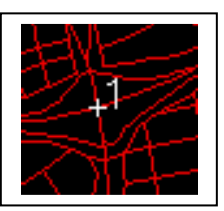

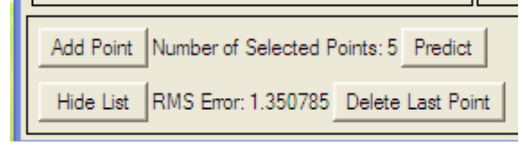

Podremos ver los errores de cada punto luego del ajuste en la lista de los GCP.

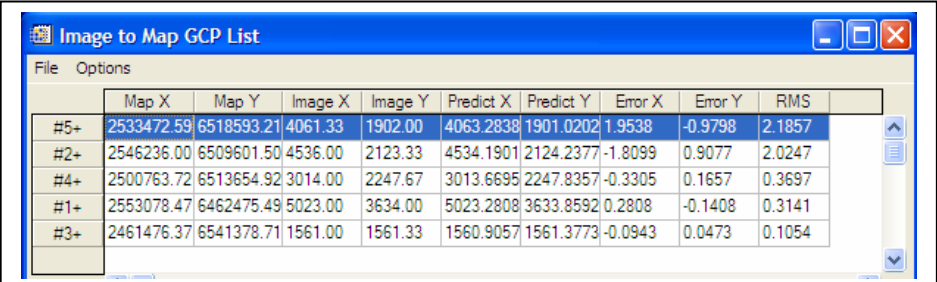

Si estamos conformes con los resultados, vamos a la ventana de "Ground Control Point Selección" y seleccionemos Opcions -> Warp File aparece una nueva ventana donde se muestra nuestro archivo de origen (header.dat), como el archivo a georreferenciar.

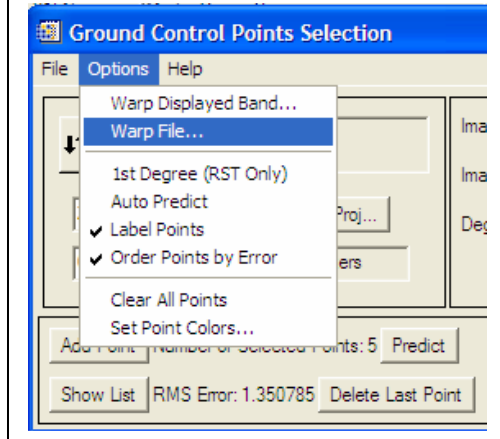

Le decimos que sí (OK) y confirmamos en la próxima ventana los parámetros de la transformación y el nombre (Tulumgeomapa)y camino donde se guardarán los resultados

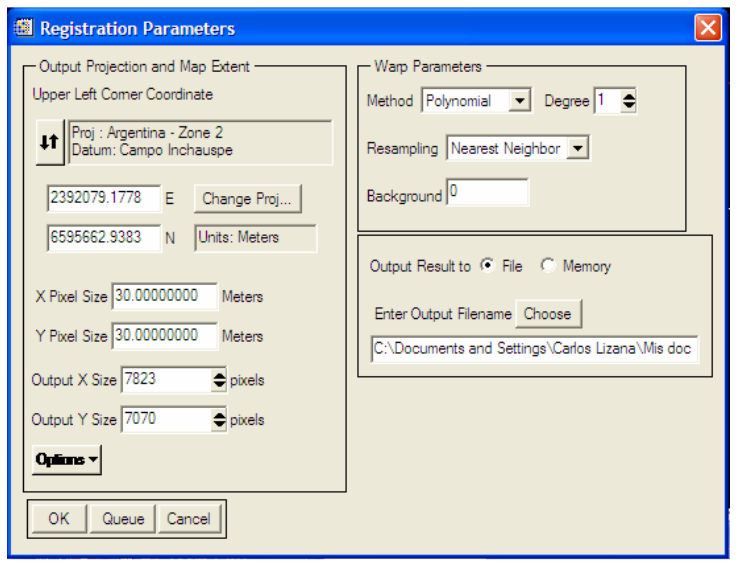

Aceptamos el método de ajuste polinomial de grado 1 y para el remuestreo el Vecino mas próximo (Nearest Neigbord), con un fondo negro (0). Al finalizar el proceso en la ventana de bandas disponibles aparecerá: Tulumgeomapa con las siete bandas transformadas. Eligiendo la combinación 7 4 2 como antes y el display #2 para desplegarse, obtendremos

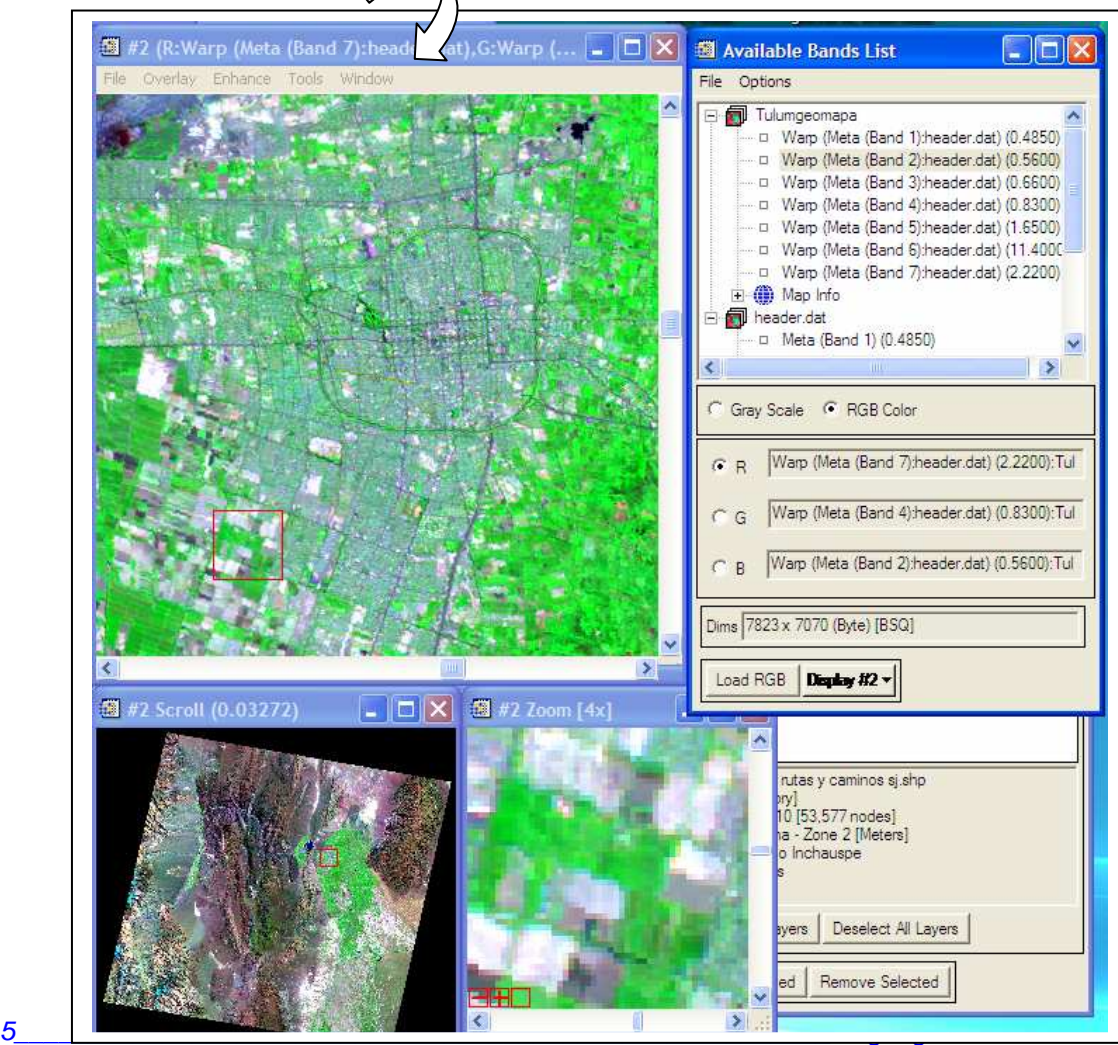

Para verificar la calidad del ajuste volvamos a la ventana "Available Vector List", que podemos convocar desde  $\subset$ 

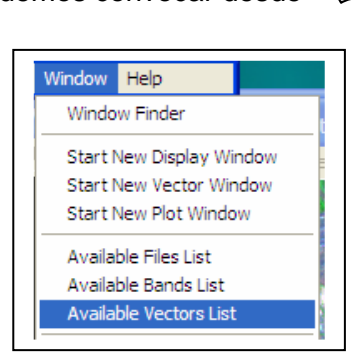

Y le pidamos que superponga los mapas vectoriales en el display #2, donde está la imagen Tulumgeomapa, georreferenciada.

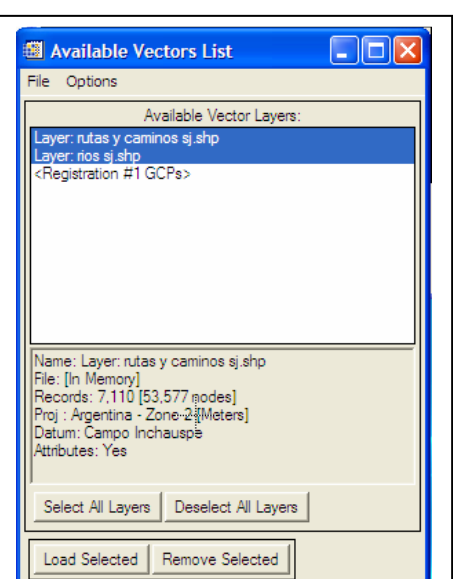

Window V Image V Scroll V Zoom

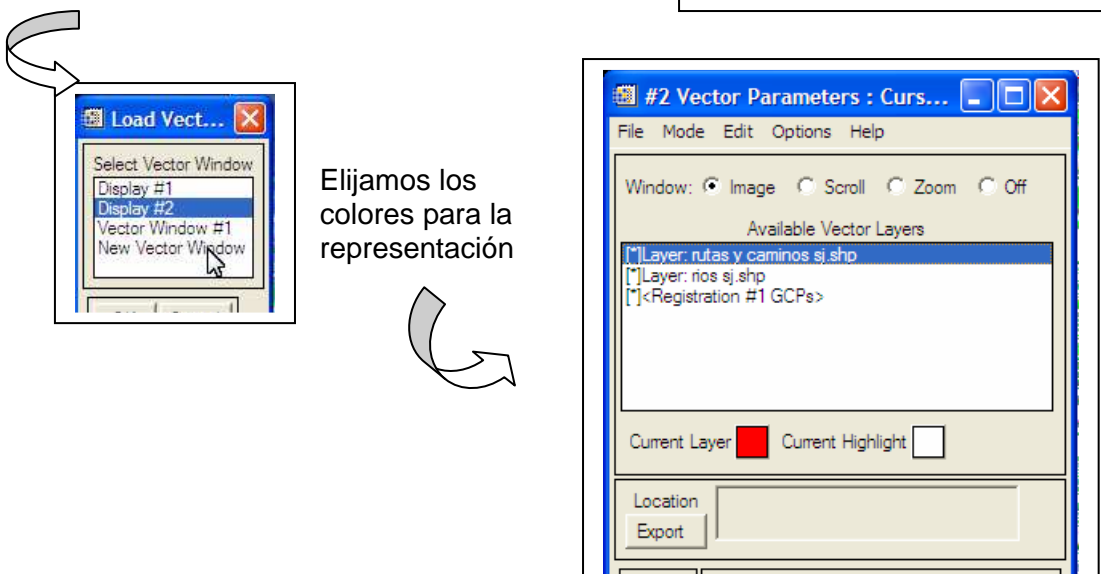

Y obtendremos el siguiente resultado, donde puede observarse la correspondencia entre los caminos dibujados en el mapa y su representación en la imagen georreferenciada. La precisión que se consiga dependerá de la cantidad de puntos que se utilicen, de la distribución (será mejor cuanto mayor sea la cobertura en la imagen) y su correcta localización.

Apply

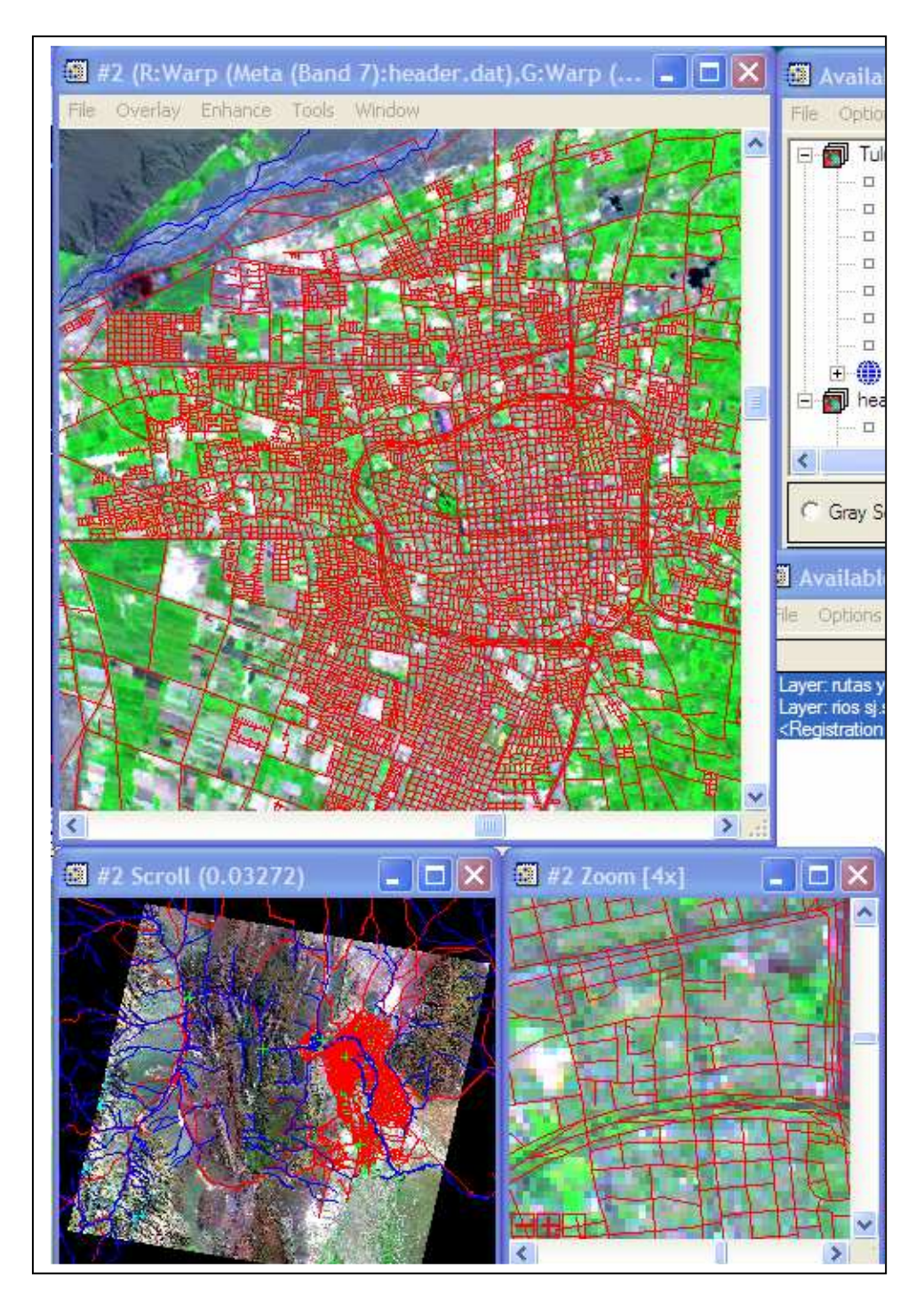

El proceso de georreferenciar o registrar imágenes con ENVI, también puede realizarse con otra imagen ya georreferenciada. Por ejemplo podemos usar la imagen de año 2000 para ajustar la del 2007, utilizando elementos de la imagen que sean observables en ambas épocas. Indicándole cual será la imagen de base y cual la que deberá ajustarse. Luego procedemos como en el caso anterior localizando los puntos comunes en ambas imágenes

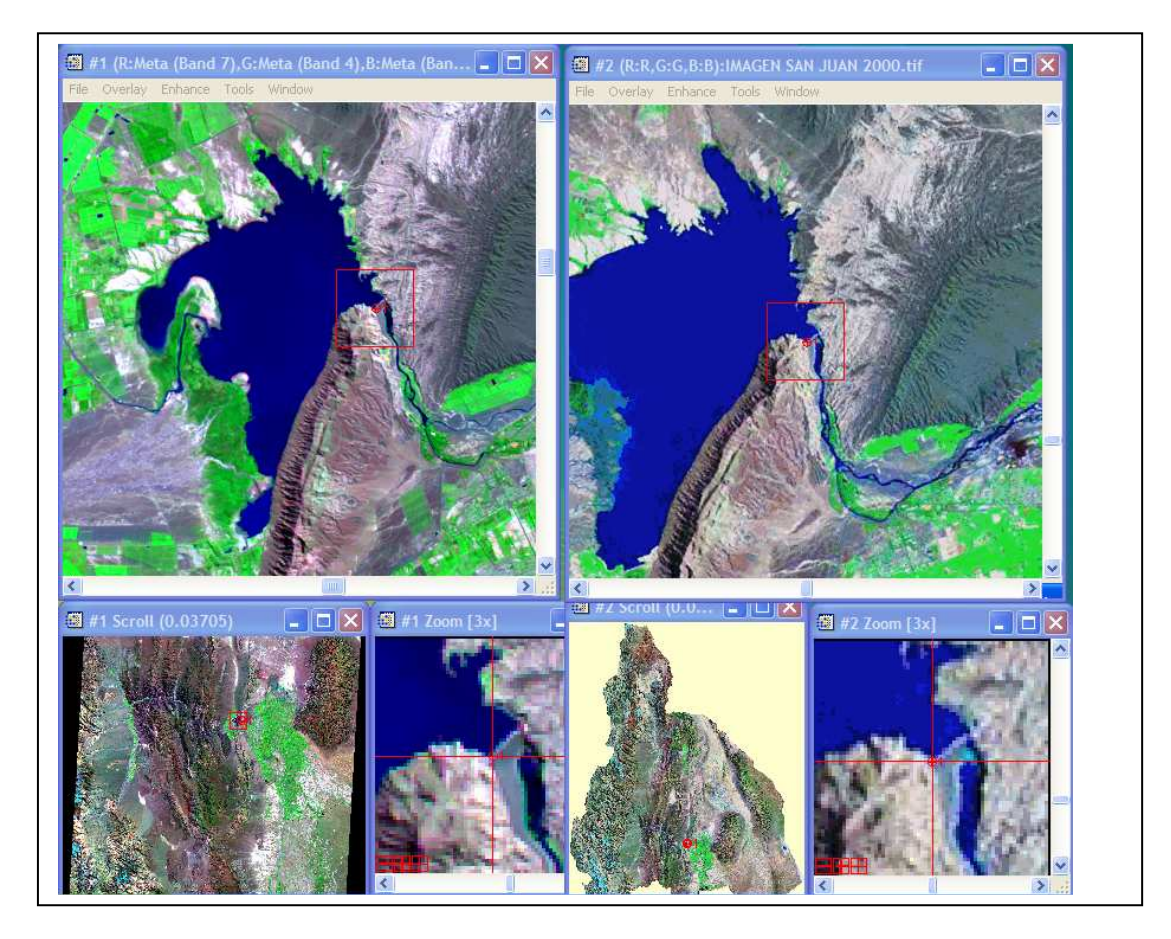

Al terminar el proceso se generará una nueva imagen georreferenciada ajustada a la tomada como base

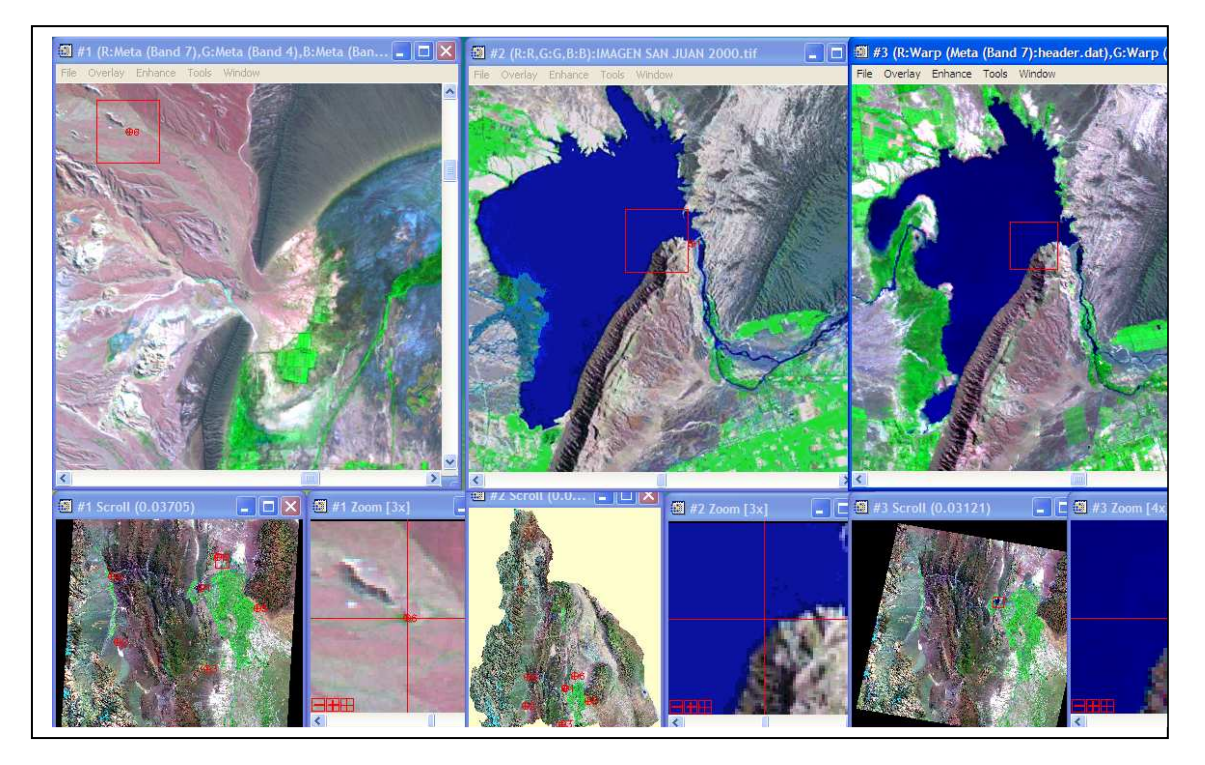

En esta pantalla podemos observar la imagen original (Tulun header), la imagen de base San Juan 2000.gtif y por último el resultado del ajuste (Tulumgeoimagen).

Las últimas dos al estar en el mismo sistema pueden linkearse geográficamente, permitiendo que ambas imágenes recorran los mismos lugares en distintas épocas (2000 – 2007).

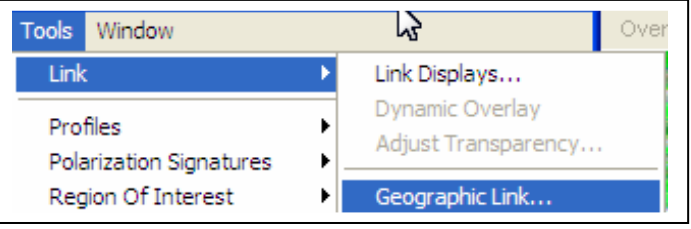